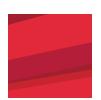

# For Patients:

# How to Join Your Stony Brook TeleHealth Medical Visit Using Microsoft Teams App

#### What is it?

TeleHealth allows you to use the internet and video to connect to your health care provider. TeleHealth is a virtual 'live Facetime' patient/doctor visit using your computer or mobile phone. The platform it runs on is **Outlook 365**Microsoft Teams application.

## What you need to start?

- You will need a computer or mobile device that can download Microsoft Teams App, free of charge.
- The computer or mobile device will need to have a microphone/speaker, a webcam and internet connection. Most devices already have these features built in. Please make sure to enable the microphone/speaker and webcam in advance.
- You must have an active email address on your computer, mobile phone or tablet for the TeleHealth Visit.

For application support, please review the tutorial video on **stonybrookmedicine.edu/patientcare/telehealth/ preparing\_for\_your\_appointment** or call one of our representatives at (631) 638-0597 Monday through Friday from 8 am to 6 pm. They will be happy to assist you.

## I. How to Access Microsoft Teams Office 365 on your Mobile Device

\*Note: Follow the Red arrows to help direct you

### STEP 1: Download Microsoft Teams App

- Go to your email and open the email invitation sent to you from Stony Brook Medicine Group. (Fig. A)
- Click on the Microsoft link, *https://teams.microsoft.com/downloads*, and it will prompt the download of the Application. (Fig. B)
- You will see **Get teams on iOS** screen. Click on **'Download on the App Store'** button and **'Cloud'** icon for iPhones. (Fig. Cand D)

**OR** click 'Google Play' button for Androids

**OR** you can open the **App Store** icon, search for **Microsoft Teams**. It will direct you to the **Office 365 TEAMS** App.

• It is **free of charge** to download but you may need your Apple ID and Password for iPhones/Macs or ID and Password for your Android.

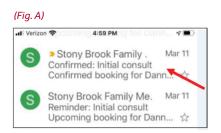

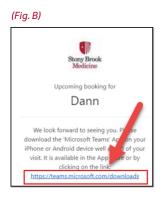

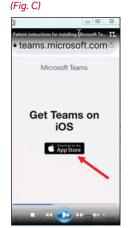

Microsoft Teams
Microsoft Corporation

4.8 ★★★★

20 4+
201K Ratings

Business

Age

What's New

Version History

Version 2.0.1 55 ago

Switch between content and participant videos during a meeting
Mute mic and speaker by default when a more

Preview

One place for your team's conversations and content

One place for your team's conversations and content

One place for your team's conversations and content

One place for your team's conversations and content

One place for your team's conversations and content

One place for your team's conversations and content

One place for your team's conversations and content

One place for your team's conversations and content

One place for your team's conversations and content

One place for your team's conversations and content

One place for your team's conversations and content

One place for your team's conversations and content

One place for your team's conversations and content

One place for your team's conversations and content

One place for your team's conversations and content

One place for your team's conversations and content

One place for your team's conversations and content

One place for your team's conversations and content

One place for your team's conversations and content

One place for your team's conversations and content

One place for your team's conversations and content

One place for your team's conversations and content

One place for your team's conversations and content

One place for your team's conversations and content

One place for your team's conversations and content

One place for your team's conversations and content

One place for your team's conversations and content

One place for your team's conversations and content

One place for your team's conversations and content

One place for your team's conversations and content

One place for your team's conversations and content

One place for your team's conversations and content

One place for your team's conversations and content

One place for your team's conversations and

#### STEP 2: Download Microsoft Teams App

- Open your email from the Stony Brook Medicine group again. (Check your **Junk or SPAM Folder** if you do not see it.)
- If you receive a web browser pop-up about address being invalid, just click OK and it will close.
- Click on the second link at the bottom of the scheduled appointment email 'Join the Teams meeting'. (Fig. E)

STEP 3: Click 'Join as Guest' button. (Fig. F)

STEP 4: Type in your name and click 'Join meeting' button. (Fig. G)

**STEP 5:** You may be prompted to allow access to your **Microphone** on the mobile device. Select OK. (Fig. H)

## STEP 6: Check the Video & Microphone button lower pane. (Fig. I)

- Make sure they are NOT muted or inactive. The icons should not have a slash through them.
- Click on to Activate and/or Unmute.
- Note the statement: 'Someone in the meeting (provider) should let you in soon'. Please wait.
- When the provider logs-in, you will see his/her image on the screen and they will see you.

STEP 7: To 'End' the Visit, click the Red/White Phone icon. (Fig. I) You will be asked to rate the quality of this call, can click 'X' in

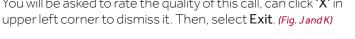

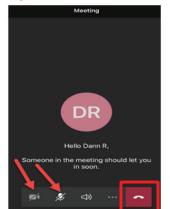

(Fig. I)

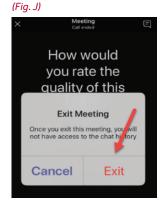

(Fig. E)

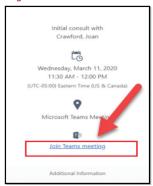

(Fig. F)

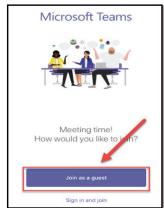

(Fig. G)

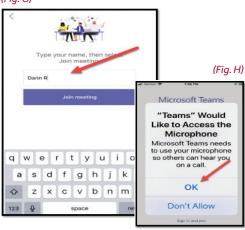

(Fig. K)

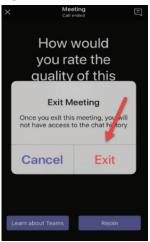

# II. How to Download Microsoft Teams Office 365 onto your Computer

\*Note: Follow the Red arrows to help direct you

**STEP 1:** Go to the website to download the Microsoft Teams App, https://teams.microsoft.com/downloads.

STEP 2: Select 'Download Teams' button. (Fig. L)

STEP 3: It is recommended that you download the App BEFORE your Visit since it takes a few minutes.

STEP 4: For your TeleHealth Visit, open your email from the Stony Brook department. This will also prompt the download. (Fig. M)

**STEP 5:** As on the Mobile App, click the website's download link if you have not joined Microsoft Teams yet. (Fig. N)

STEP 6: If you have, click the 'Join Teams meeting' link. (Fig. O)

**STEP 7:** The 'Meeting Now' screen opens. Click the 'Join Now' button. (Fig. P)

STEP 8: Now your image will display on screen; states 'Waiting for others to join'.

**STEP 9:** Once the Provider logs-in and starts the meeting, you will see both yourself and the provider's image on the screen. (Fig. Q)

STEP 10: Note the video/camera, microphone and **speaker icons** on the lower screen. Check to make sure they are active and not muted/inactive. The icons should not have a slash through them. (Fig. R)

STEP 11: Patients can mute, unmute, pause or end the call using the lower toolbar icons.

(Fig. L)

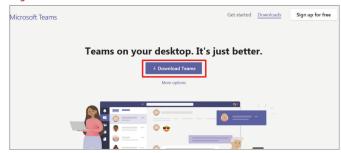

(Fig. M)

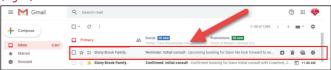

(Fig. N)

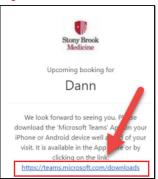

(Fig. P)

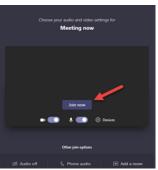

(Fig. O)

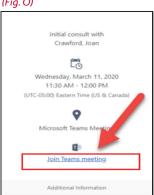

(Fig. Q)

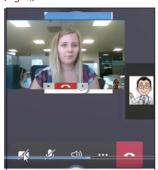

(Fig. R)

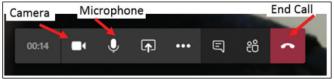